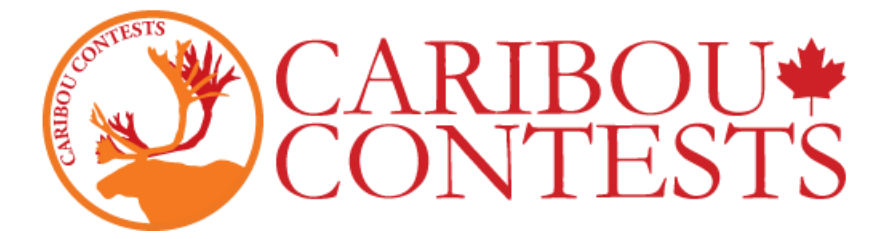

## **Конкурс Карібу: Інструкція для участі в конкурсі**

Щоб розпочати конкурс, скористайтеся наведеною нижче інструкцією.

Якщо Вас не буде в день конкурсу, ми рекомендуємо залишити цю інструкцію, список учнів, їхні коди доступу у систему у адміністрації закладу.

Для більш детальної інформації зайдіть в систему як Учитель та прочитайте інформацію у власному кабінеті.

### **1. Зайти н[а https://cariboutests.com/](https://cariboutests.com/)**

### **2. Клікніть "START THE CONTEST" в правому верхньому кутку щоб розпочати конкурсу.**

(Або в лівому меню оберіть Contests > Start the Contest)

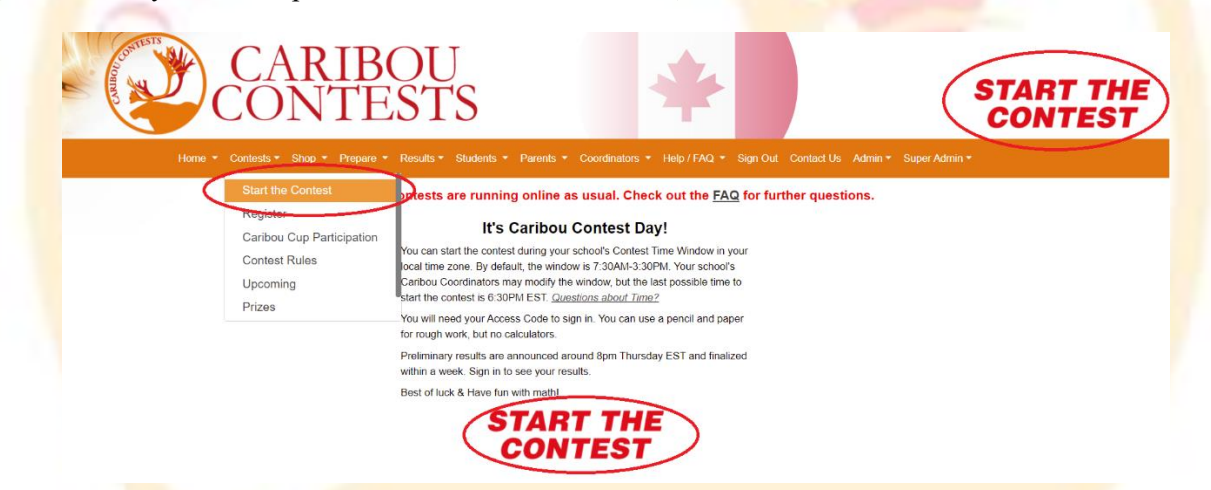

Перед тим, як розпочати, учень повинен обрати мову. Щоб взяти участь в конкурсі українською мовою, спочатку оберіть «Other», а потім «Українська».

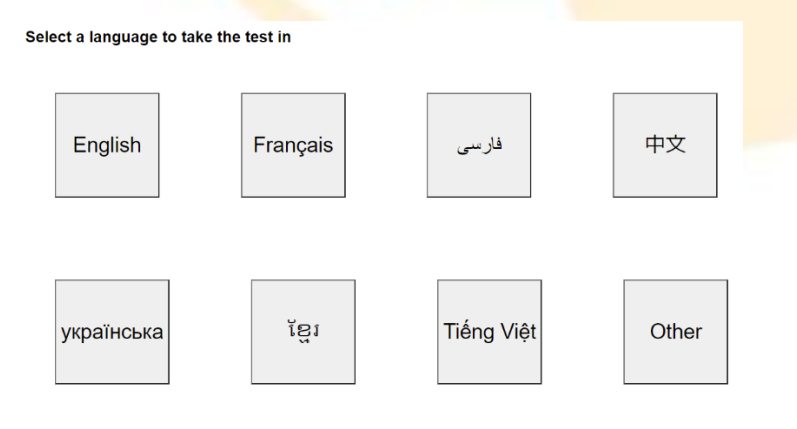

**3. Далі учень повинен увійти в систему до початку конкурсу. Учень має ввести свій код доступу.**

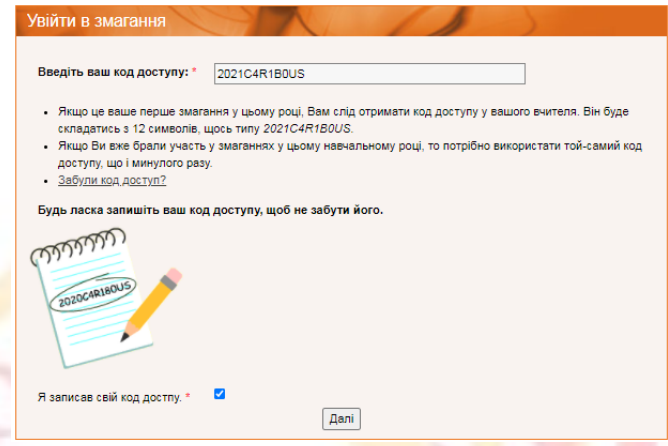

Учні будуть користуватися одним й тим самим кодом доступу протягом всього року.

Учні повинні використовувати код доступу саме цього навчального року, щоб не переплутати коди перші 4 цифри відповідають календарному року в якому закінчиться цей навчальний (наприклад, для 2018/2019 навчального року код починається з 2019).

Якщо учень вже брав участь у конкурсі в цьому році, він використовує той самий код доступу.

Якщо це перший конкурс учня в цьому році, він може використовувати будь-який вільний код доступу, якщо вчитель власноручно не призначив певний.

Зауважте: Якщо код доступу учня не річний, він не зможе брати участь в конкурсах розпочинаючи з листопада.

**Якщо це перший конкурс у якому використовується даний код, учнів попросять підтвердити клас в яком вони навчаються і ввести код повторно.** 

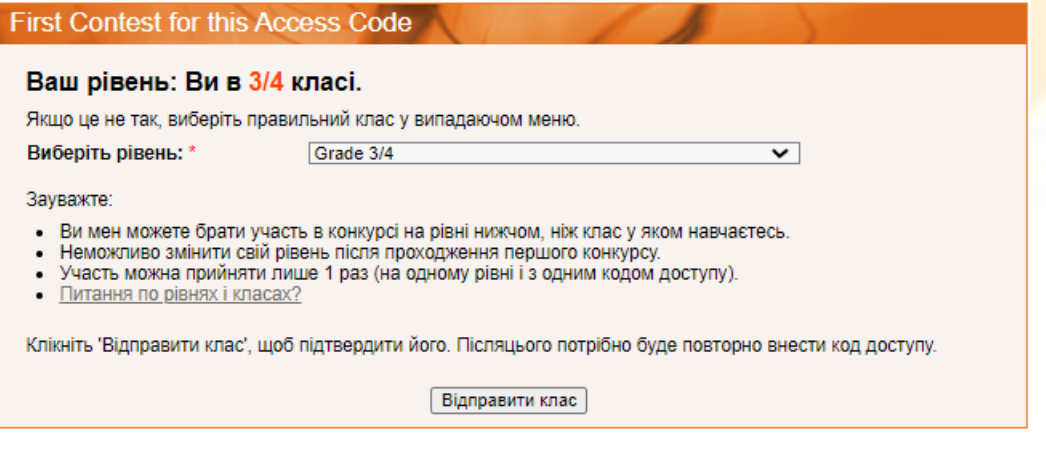

**4. Далі учню пропонується ввести своє ім'я та прізвище та погодитись з умовами конкурсу.** 

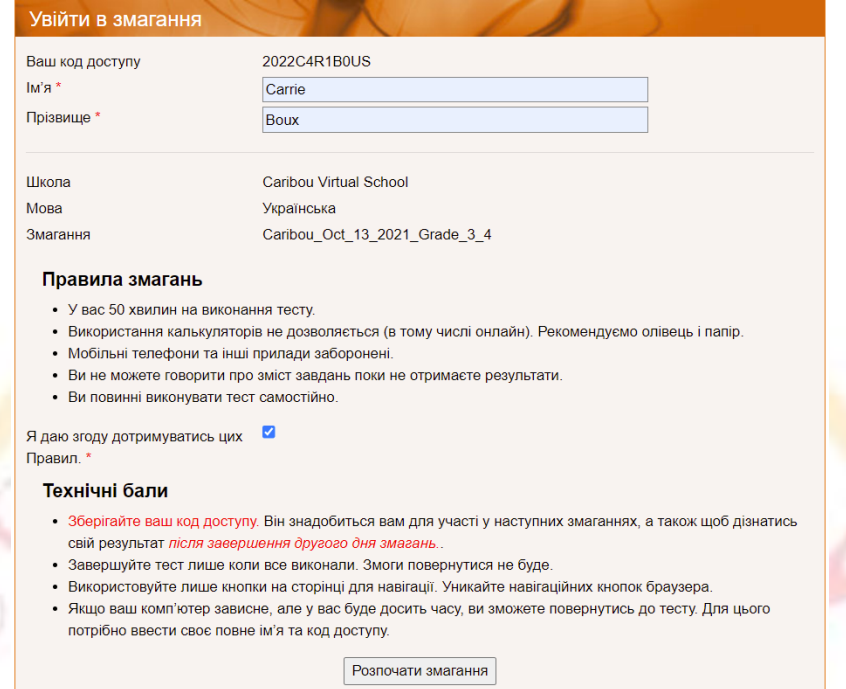

Зверніть увагу: ім'я та прізвище повинні буди написані саме так, як учень зареєстрований. Таким чином, якщо учень зареєстрований як Дмитро Коваль, то написане «Дмитро КОВАЛЬ» буде зараховано як помилка.

Координатор Карібу може подивитися/перевірити/змінити коди на сторінці "Відображення Кодів Доступу" ("Manage & Print Access Codes"):

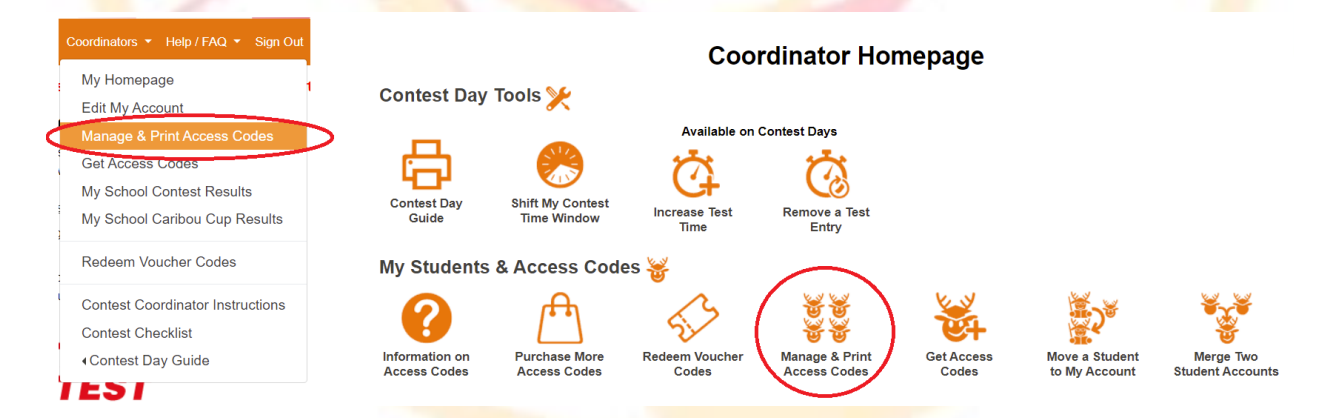

Ви можете отримати список всіх учнів та їхні коди доступу, обравши клас та опцію «Друк імен та кодів» ('Print Names and Codes'). За необхідністю ви можете редагувати імена учнів, обравши «Редагувати імена та кредити» ('Edit Names and Credits').

#### **Manage & Print Access Codes**

Select the Year and Grade, then one of Edit or Print before clicking 'Submit'

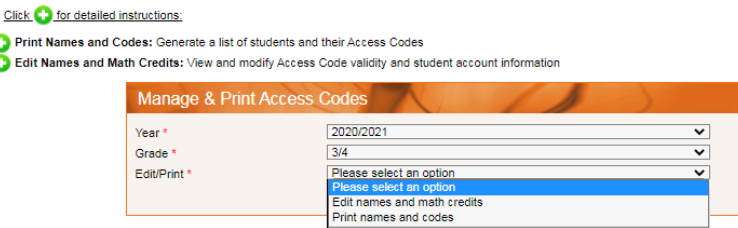

**5. Після того, як питання конкурсу відкриті, у учня є 50 хвилин для завершення тесту. В лівому верхньому куточку є відлік часу, щоб учень міг бачити, скільки залишилося хвилин.**

Питання і варіанти відповіді виринають у випадковому порядку, тому це нормально, що учні, які сидять поруч виконують умовно різні тести.

**6. Коли учень відповідає на запитання, відповідь зберігається автоматично. На екрані з'являється повідомлення "You have answered this question." («Ви відповіли на запитання») біля кнопки переходу до наступного завдання.** 

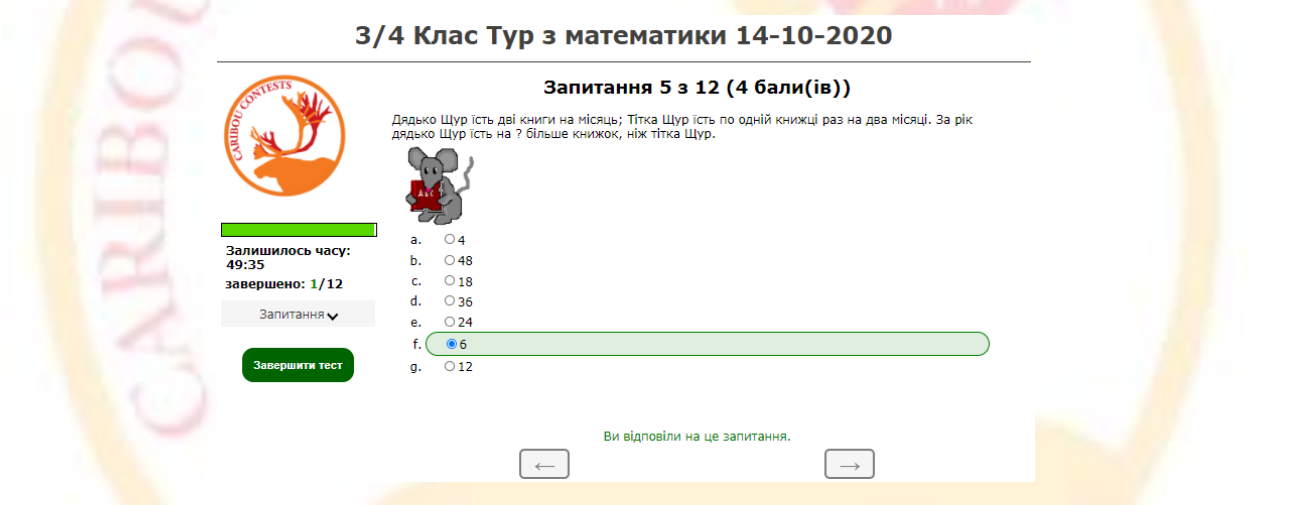

### Якщо учень хоче змінити свою відповідь, він має просто обрати нову відповідь.

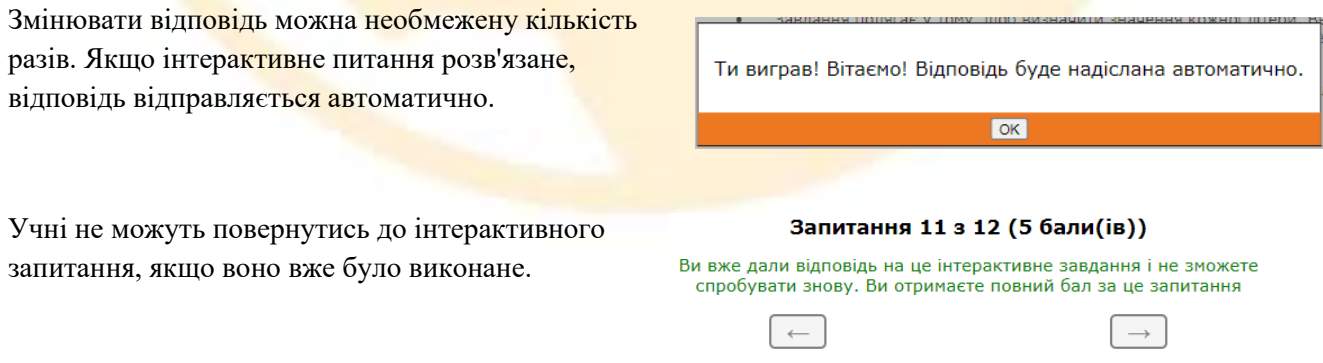

**7. Для забезпечення чесності, учням заборонено спілкуватися, користуватися Інтернетом та калькулятором. Учні можуть користуватися чернеткою та ручкою.**

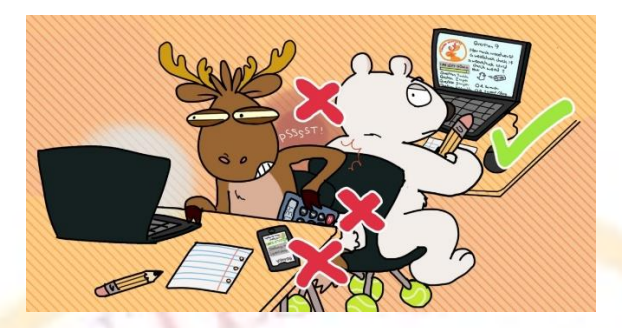

**8. Щоб завершити конкурс, учень має ввести «Кінець» або «кінець» у відповідне поле та натиснути «Завершити тест». Якщо у учня закінчився час, тест завершується автоматично.**

Перед закінченням конкурсу учень повинен впевнитися, що дав відповіді на всі питання. Поганий інтернет може не дати відповіді зберегтись.

Якщо учень не завершує тест вручну, всі його відповіді зберігаються і будуть автоматично надіслані коли вийде 50-ти хвилинне обмеження, або через 30 хвилин після останньої активності.

**9. Якщо виникають технічні проблеми, не панікуйте. Зайдіть в систему як координатор та оберіть рішення відповідно до Вашої проблеми на сторінці координатора:**

1) Потрібно більше часу: Обрати 'Збільшити час тесту' ('Increase Test Time') та оберіть учня, щоб надати додатковий час.

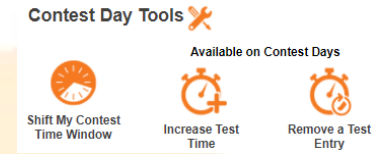

2) Відмінити тестовий запис: Обрати 'Видалити тест' 'Remove a Test Entry', щоб відмінити тест учня, після чого він може розпочати знов.

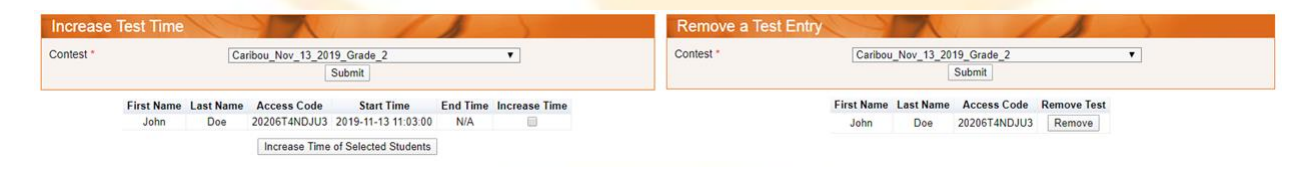

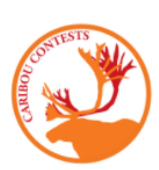

Залишилось часу: 46:41

завершено: 11/12 Запитання $\wedge$ 

показано

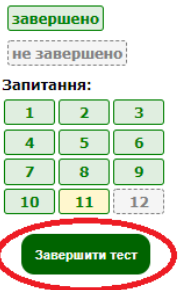

**10. Для миттєвої допомоги перейдіть на сторінку довідки [\(https://cariboutests.com/faq.php\)](https://cariboutests.com/faq.php), де є відповіді на більшість запитань та проблем, які можуть виникнути.**

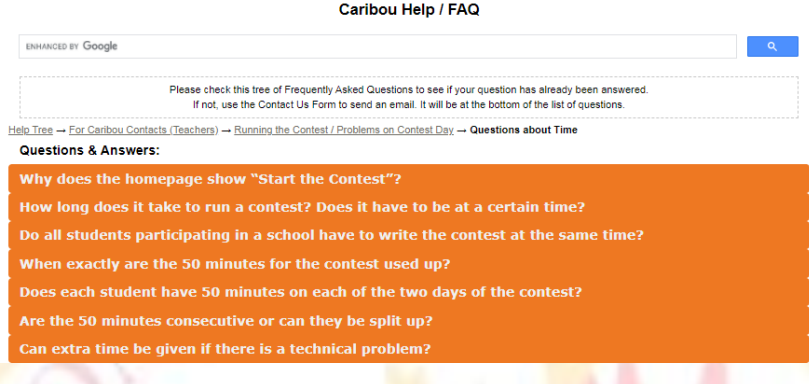

Для нетермінової допомоги зв'яжіться з командою Карібу.

Будь ласка, звертайтесь до нас тільки в тому випадку, якщо не знайшли відповіді на сторінці довідки. В нас дуже багато запитань, а можливість відповісти є не завжди.

Зв'яжіться з нами по електронній пошті[: https://cariboutests.com/contact\\_us.php](https://cariboutests.com/contact_us.php)

admin.ukraine@cariboutests.com

Або зателефонуйте: +38 063 807 05 89

# **11. Результати конкурсу будуть доступні ввечері після завершення конкурсу.**

Вчителі та учні можуть зайти в систему та подивитися власні результати, роздрукувати сертифікати та побачити відповіді на запитання конкурсу, якщо вони були придбані.

Щоб подивитися власні результати, учні мають зайти використовуючи свій код доступу.

Координатори Карібу також можуть переглядати результати своїх учнів, їх місця у кубку Карібу та інше.

Як завжди, дякуємо за Вашу працю вчителя в конкурсі Карібу! Ми сподіваємося, що ця інструкція буде Вам корисна та Ваші учні отримають задоволення від участі!

- Команда Карібу.

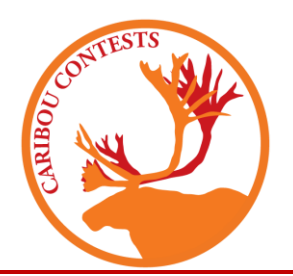